## **Windows 8 x64 driver installation error - signature test fails**

When you install the driver for USB-CAN on Windows 8 x64, you get an error message "**The hash for the file is not present in the specified catalog file. The file is likely corrupt or the victim of tampering**". Then the installation process stops.

To solve it, turn the Windows 8 checking of the driver's signature off.

## **Solution:**

1. Press Alt-I to open a Settings panel. Chose PC Settings (in the bottom) - Advanced startup - Restart now.

## Advanced startup

Start up from a device or disc (such as a USB drive or DVD), change Windows startup settings, or restore Windows from a system image. This will restart your PC.

Restart now

On the blue screen select Troubleshoot, Advanced options, Startup Settings. Click Restart button.

2. When computer is rebooting the blue screen with Startup settings appears. Choose the 7th bullet (F7) "**Disable driver signature enforcement**".

3. After computer is started just repeat the driver installation process. But this time the Windows Security dialog pops up with a "Windows can't verify publisher of this driver software" warning.

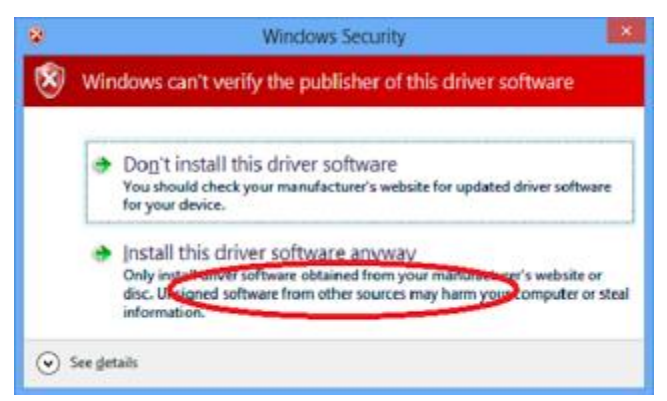

Choose Install the driver software anyway.

4. The driver is installed.